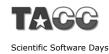

#### The Eclipse Parallel Tools Platform and Scientific Application Development

Beth Tibbitts, IBM tibbitts@us.ibm.com Greg Watson, IBM g.watson@computer.org

parallel tools platform http://eclipse.org/ptp

"This material is based upon work supported by the Defense Advanced Research Projects Agency (DARPA) under its Agreement No. HR0011-07-9-0002"

TACC 5/16/08

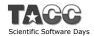

## Tutorial Outline

#### Module Presenter Time (est.) Outcomes 9:00-10:10 1. Overview of Eclipse + Introduction to PTP Greg and PTP + Eclipse basics + Configuring Resource Managers & setup 10:10-10:30 2. Creating and Running +PTP project creation Beth MPI Programs +New project wizards **→**PTP Runtime Perspective 10:30-10:45 Break 10:45-11:10 3. Parallel Language + MPI, OpenMP analysis Beth Development Tools (PLDT) features + Debug Perspective, 11:10-11:45 4. Parallel Debugger Greg breakpoints, variables, stepping, etc. + CVS, Makefiles, autoconf, 11:45-12:15 5. Advanced Eclipse and Greg PTP features Search, Refactoring, UPC Remote debugging, MPICH2, IBM PE & LoadLeveler 12:15-12:30 6. Other, Summary, + Perf. tools, website, mailing Beth Wrapup lists, more info, participation

# Module 1: Overview of Eclipse and PTP

- **→** Objective
  - → To introduce the Eclipse platform and PTP
  - → To learn the basics of Eclipse
- + Contents
  - → What is Eclipse? Who is using Eclipse?
  - + What is PTP?
  - + Eclipse basics
  - → Configuring a Resource Manager

Module 1 PTP Tutorial 1-0

### What is Eclipse?

- ★ A vendor-neutral open source development platform
- → A universal platform for tool integration
- → Plug-in based framework to create, integrate and utilize software tools

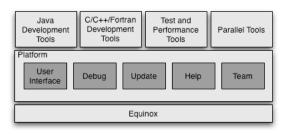

#### **Eclipse Platform**

- → Core frameworks and services with which all plug-in extensions are created
- → Represents the common facilities required by most tool builders:
  - → Workbench user interface
  - → Project model for resource management
  - → Portable user interface libraries (SWT and JFace)
  - Automatic resource delta management for incremental compilers and builders
  - + Language-independent debug infrastructure
  - → Distributed multi-user versioned resource management (CVS supported in base install)
  - → Dynamic update/install service

Module 1 PTP Tutorial 1-2

#### Plug-ins

- → Java Development Tools (JDT)
- → Plug-in Development Environment (PDE)
- → C/C++ Development Tools (CDT)
- → Parallel Tools Platform (PTP)
- → Fortran Development Tools (Photran)
- → Test and Performance Tools Platform (TPTP)
- → Business Intelligence and Reporting Tools (BIRT)
- → Web Tools Platform (WTP)
- → Data Tools Platform (DTP)
- → Device Software Development Platform (DSDP)
- + Many more...

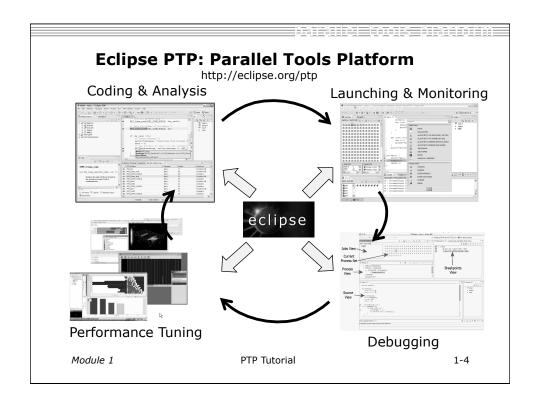

#### **Eclipse History**

- → Originally developed by Object Technology International (OTI) and purchased by IBM for use by internal developers
- → Released to open-source community in 2001, managed by consortium
  - → Eclipse Public License (EPL)
  - → Based on IBM Common Public License (CPL)
- → Consortium reorganized into independent notfor-profit corporation, the Eclipse Foundation, in early 2004
  - → Participants from over 100 companies

1-6

#### **Eclipse Foundation & Members**

- → Board of Directors and full-time Eclipse management organization
- → Councils guide the development done by Eclipse Open Source projects
- + 180 members (March '08)
  - → 21 strategic members

Module 1

→ 942 committers, representing 50+ organizations

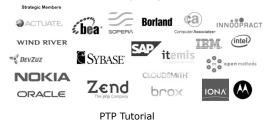

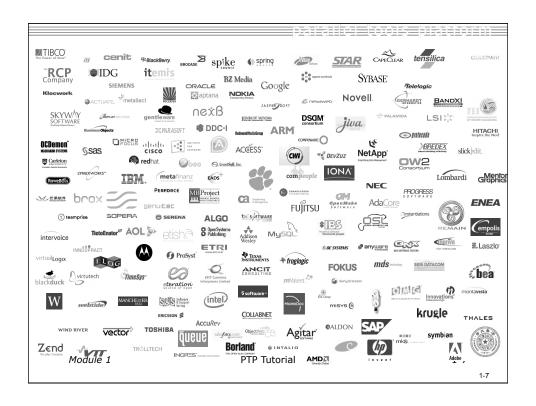

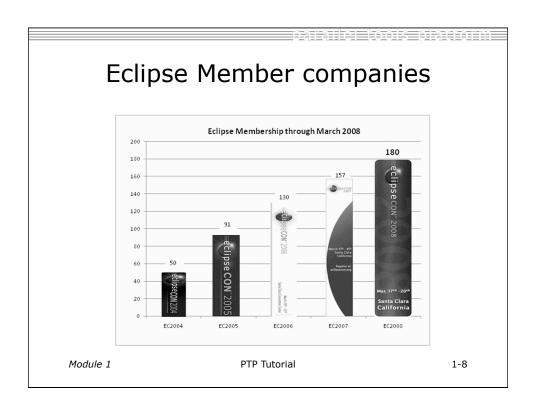

#### Parallel Tools Platform (PTP) → The Parallel Tools Platform aims to provide a highly integrated environment specifically designed for parallel application development → Features include: ★ An integrated development environment (IDE) that supports a wide range of parallel architectures and runtime systems → A scalable parallel debugger → Parallel programming tools (MPI/OpenMP) → Support for the integration of parallel tools → An environment that simplifies the end-user interaction with parallel systems → http://www.eclipse.org/ptp 1-9 Module 1 PTP Tutorial

#### PTP Software Prerequisites

- → Java (1.5 or later)
- → Cygwin or MinGW (for Windows)
- make, gcc, and gdb (or other vendor compilers)
- → OpenMPI or MPICH2 (only required for PTP Runtime)

#### Note:

- → Linux & Mac have full PTP support
- → Windows can be used for Eclipse, targeting a remote parallel machine

Module 1 PTP Tutorial 1-10

#### Java Prerequisite

- → Eclipse requires Sun or IBM versions of Java
  - → Only need Java runtime environment (JRE)
  - → Java 1.5 is the same as JRE 5.0
  - → The GNU Java Compiler (GCJ), which comes standard on Linux, will not work!

#### Eclipse and PTP Installation

- ★ Eclipse is installed in two steps
  - → First, the 'base' Eclipse is downloaded and installed
    - + This provides a number of pre-configured 'features'
  - Additional functionality is obtained by adding more 'features'
    - + This can be done via an `update site' that automatically downloads and installs the features
    - Features can also be downloaded and manually installed
- → PTP requires the following features
  - → C/C++ Development Tools (CDT)
  - → Parallel Tools Platform (PTP)

Module 1 PTP Tutorial 1-12

#### **Eclipse Installation**

- → Two alternatives for installation:
  - + The Eclipse Classic is the full software development kit (SDK), including Java and Plug-in development tools
  - → The Eclipse IDE for C/C++ developers is the base Eclipse platform plus the CDT (C/C++ Development tools).

    This is ideal for PTP use (included on the tutorial CD)
- Eclipse is downloaded as a single zip or gzipped tar file from http://eclipse.org/downloads
- ★ You must have the correct file for your operating system and windowing system
- + Unzipping or untarring this file creates a directory containing the main executable

naralieletonieniatioum

#### Platform Differences

- → Single button mouse (e.g. MacBook)
  - → Use Control-click for right mouse / context menu
- → Context-sensitive help key differences
  - → Windows: use F1 key
  - → Linux: use Shift-F1 keys
  - + MacOS X
    - + Full keyboard, use **Help** key
    - + MacBooks or aluminum keyboard, create a key binding for **Dynamic Help** to any key you want
- → Accessing preferences
  - + Windows & Linux: Window ▶ Preferences...
  - + MacOS X: Eclipse ➤ Preferences...

Module 1 PTP Tutorial 1-14

#### Starting Eclipse

- + Linux
  - → From a terminal window, enter

<eclipse installation>/eclipse/eclipse &

- + MacOS X
  - + From finder, open the **Applications** ▶ eclipse folder
  - → Double-click on the **Eclipse** application
- + Windows

Module 1

- → Open the eclipse folder
- → Double-click on the **eclipse** executable
- ★ Accept default workspace when asked
- → Select workbench icon from welcome page

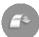

1-15

PTP Tutorial

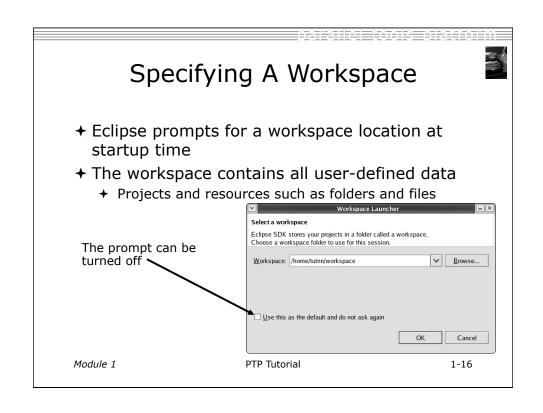

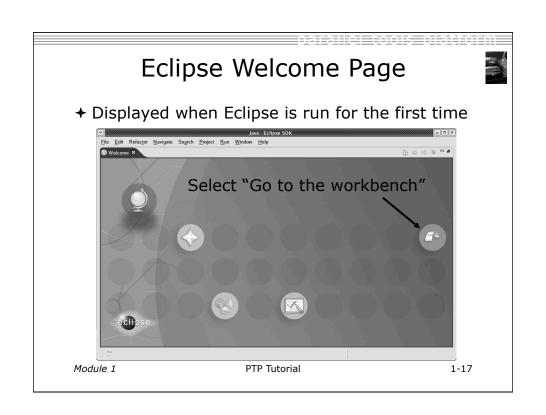

#### Adding Features

- → New functionality is added to Eclipse using *features*
- + Features are obtained and installed from an update site (like a web site)
- → Features can also be installed manually by copying files to the features and plugins directories in the main eclipse directory

Module 1 PTP Tutorial 1-18

## Installing Eclipse Features from an Update Site

- → Three types of update sites
  - + Remote download and install from remote server
  - + Local install from local directory
  - + Archived a local site packaged as a zip or jar file
- + Eclipse 3.3.2 comes preconfigured with a link to the **Europa Discovery Site** 
  - This is a remote site that contains a large number of official features
  - → Europa projects are guaranteed to work with Eclipse 3.3.2
- → Many other sites offer Eclipse features
  - + Use at own risk

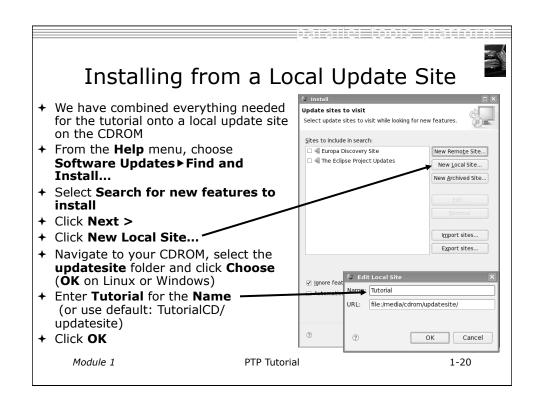

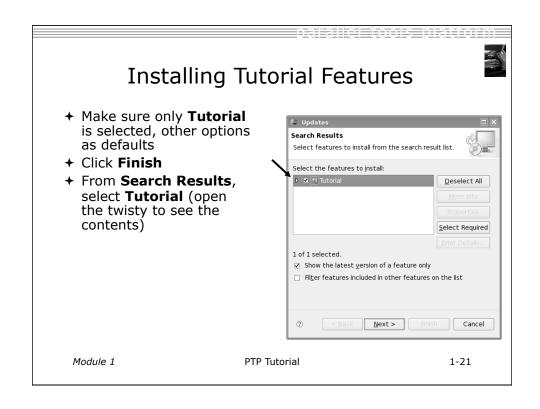

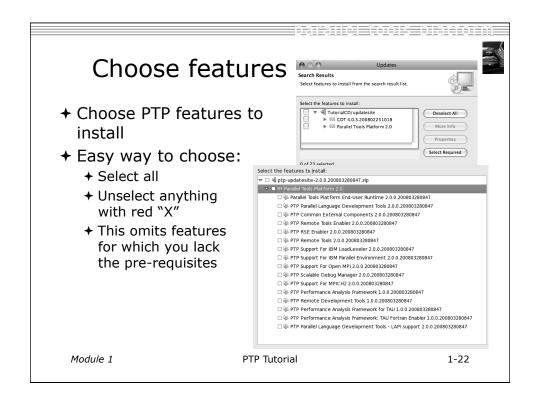

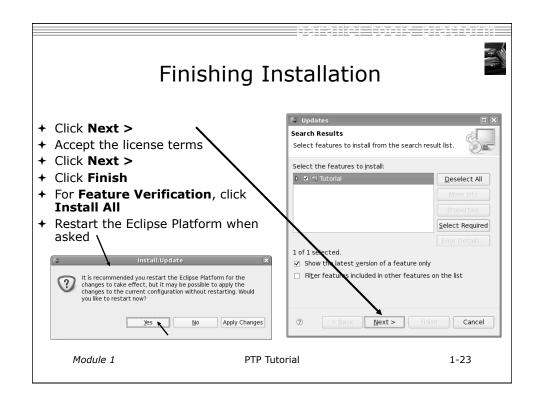

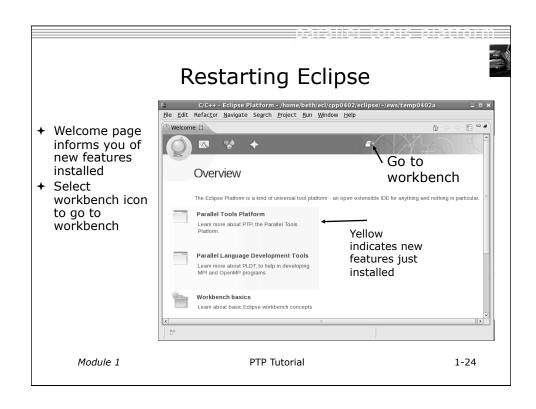

(Installing the PTP Proxy) → Normally installed on a parallel machine + e.g. a cluster + Can install on a non-parallel system → Not available for Windows → Requires OpenMPI to be built and installed → This process depends on the type of machine → Beyond the scope of this tutorial + To install the proxy, do the following steps from a terminal → Change to your Eclipse installation directory **→** Change to plugins/org.eclipse.ptp.os.arch 2.0\*, where os is your operating system (macosx or linux), arch is your architecture (ppc, x86, or x86 64) → Run the command: sh BUILD \* Directory may include a suffix of build date timestamp. Module 1 PTP Tutorial 1-25

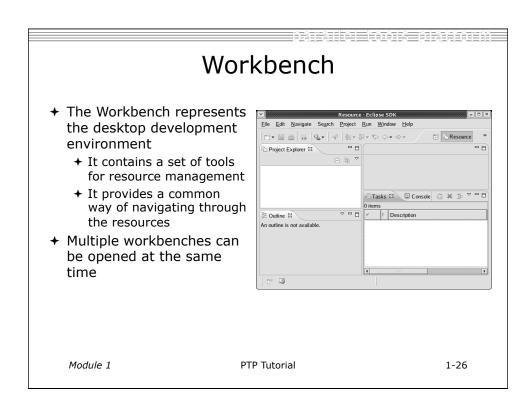

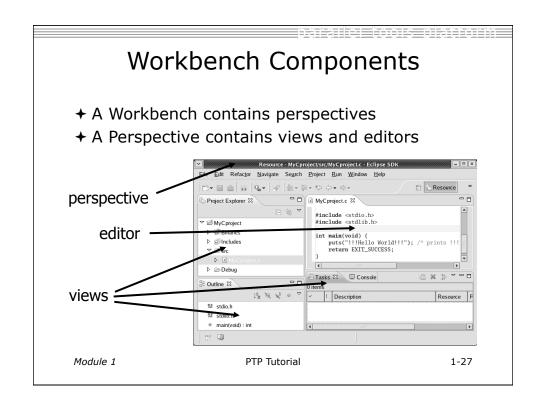

#### Perspectives

- → Perspectives define the layout of views in the Workbench
- → They are task oriented, i.e. they contain specific views for doing certain tasks:
  - → There is a Resource Perspective for manipulating resources
  - + C/C++ Perspective for manipulating compiled code
  - + Debug Perspective for debugging applications
- → You can easily switch between perspectives

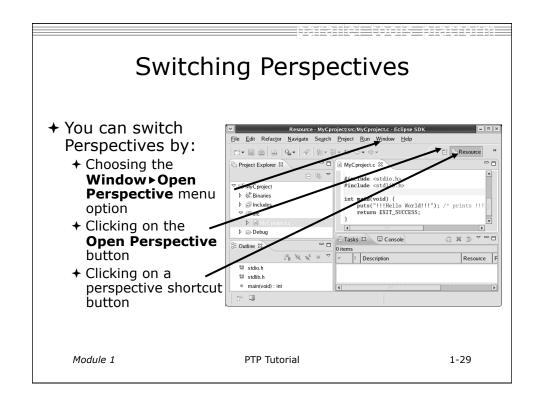

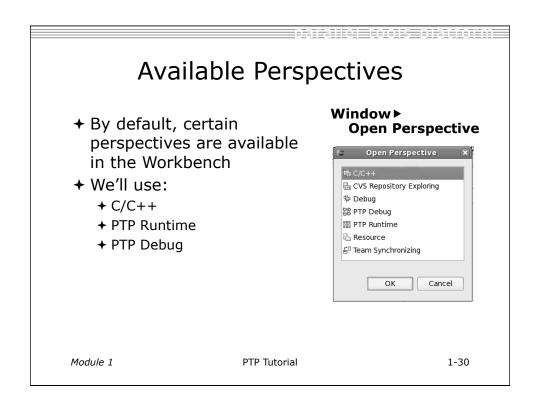

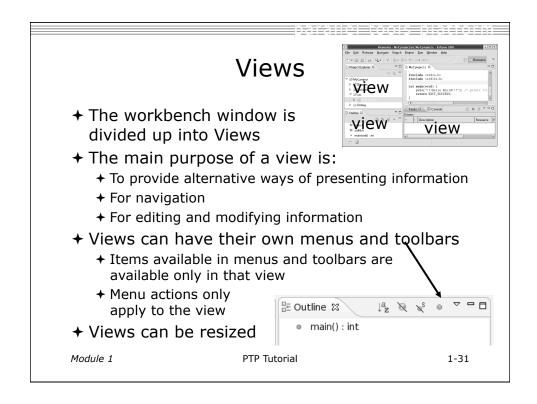

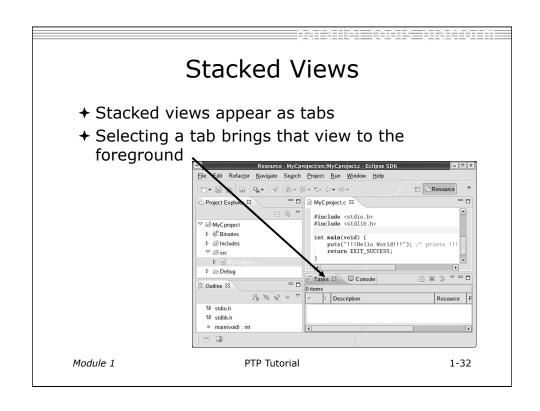

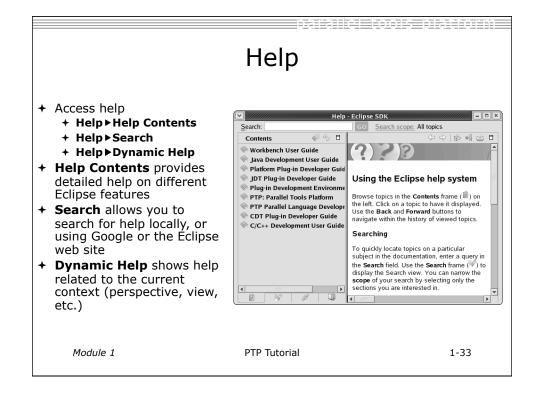

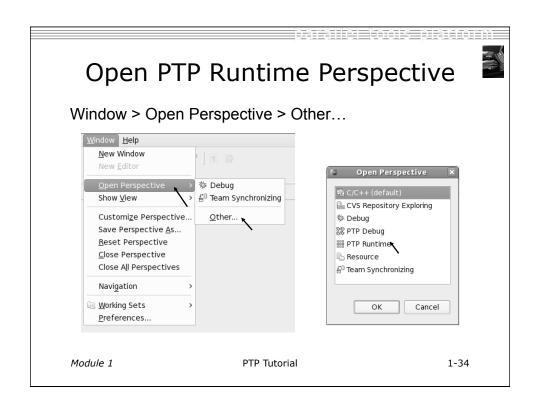

#### **Terminology**

- → The PTP Runtime perspective is provided for monitoring and controlling applications
- → Some terminology
  - + **Resource manager** Corresponds to an instance of a resource management system (e.g. a job scheduler). You can have multiple resource mangers connected to different machines.
  - **→ Queue** A queue of pending jobs
  - **→ Job** A parallel application
  - **→ Machine** A parallel computer system
  - + **Node** Some form of computational resource
  - Process An execution unit (may be multiple threads of execution)

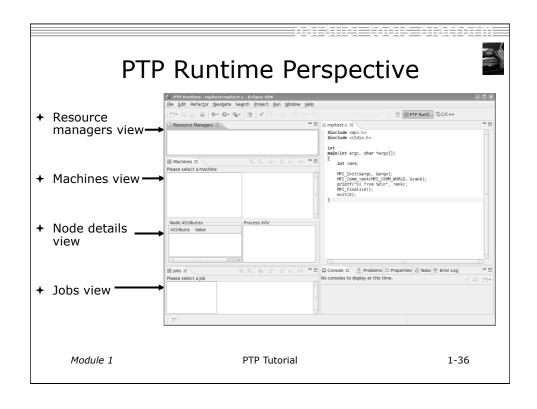

## Resource Managers

- → PTP uses the term resource manager to refer to any subsystem that controls the resources required for launching a parallel job.
- ★ Examples:
  - → Job scheduler (e.g. LoadLeveler)
  - → Open MPI Runtime Environment (ORTE)
- → Each resource manager controls one target system
- → Resource Managers can be local or remote

PTP Tutorial Module 1 1-37

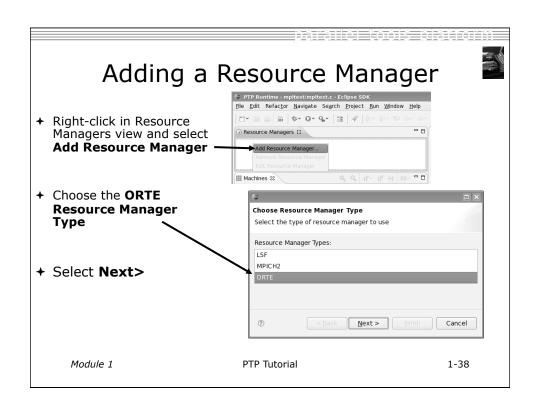

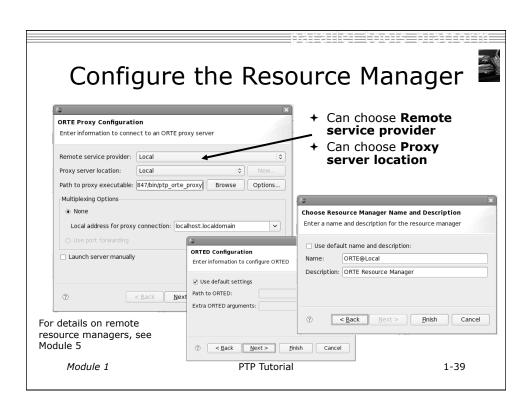

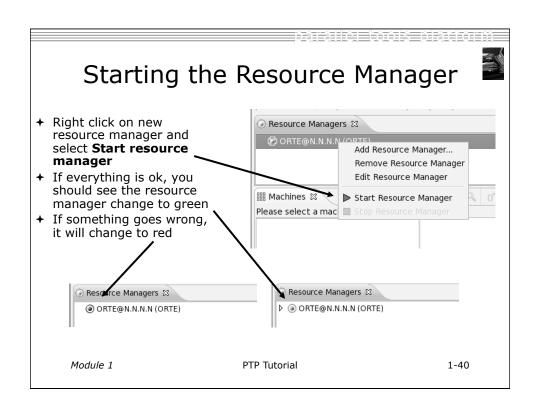

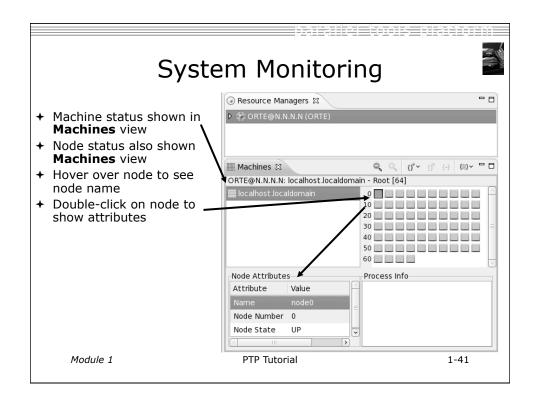

# Module 2: Creating and Running MPI Programs

- + Objective
  - + Learn how to use Eclipse to develop parallel programs
  - + Learn how to run and monitor a parallel program
- + Contents
  - → Brief introduction to the C/C++ Development Tools
  - → Create a simple application
  - → Learn to launch a parallel job and view it via the PTP Runtime Perspective

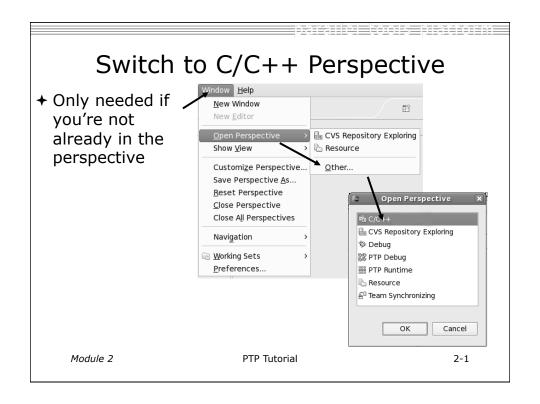

### **Project Explorer View**

- + Represents user's data
- → It is a set of user defined resources
  - **→** Files
  - + Folders
  - + Projects
    - → Collections of files and folders
    - + Plus meta-data
- ★ Resources are visible in the Project Explorer View

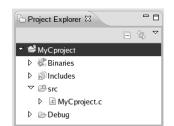

puta (\*\*\*\*) Cor

Module 2 PTP Tutorial 2-2

#### **Editors**

- An editor for a resource (e.g. a file) opens when you double-click on a resource
- + The type of editor depends on the type of the resource
- → .c files are opened with the C/C++ editor
  - + Some editors do not just edit text
- ★ When an editor opens on a resource, it stays open across different perspectives
- ★ An active editor contains menus and toolbars specific to that editor
- When you change a resource, an asterisk on the editor's title bar indicates unsaved changes

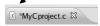

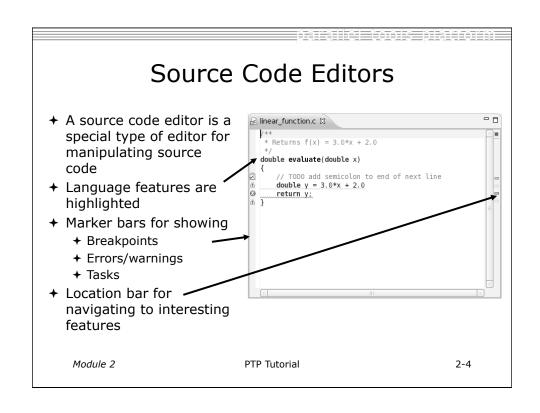

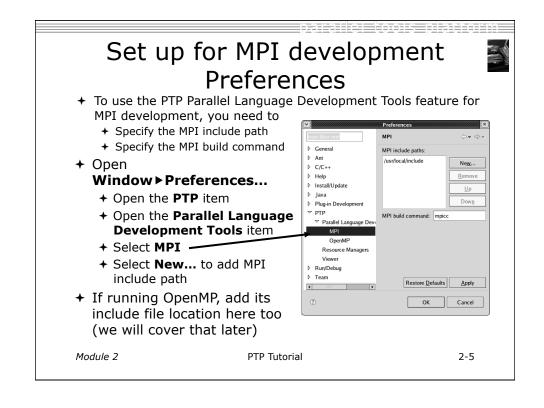

### Creating a Parallel Application

#### Steps:

- → Create a new C project
- + Edit source code
- + Save and build

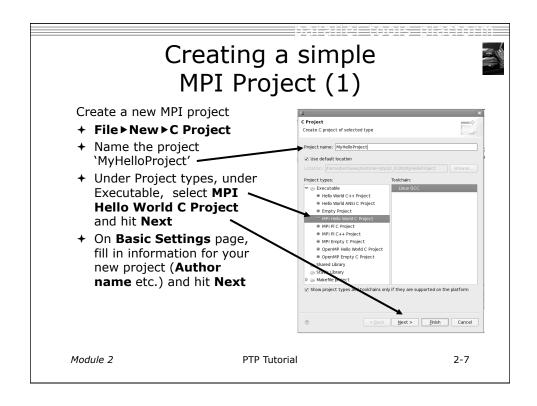

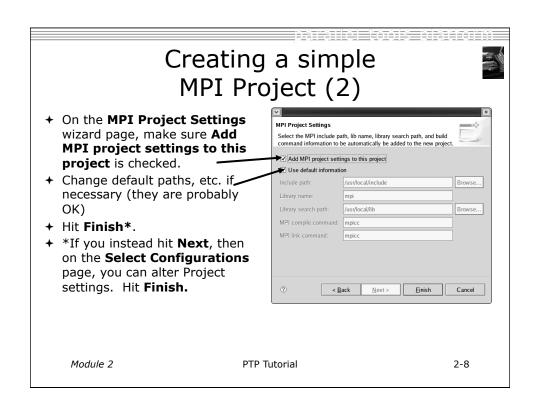

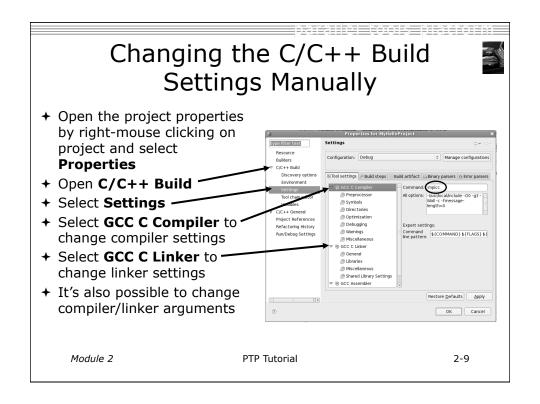

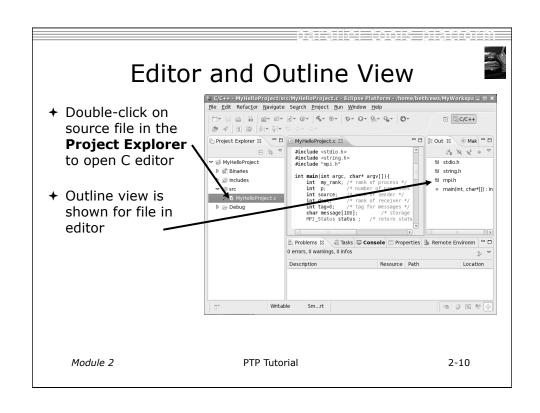

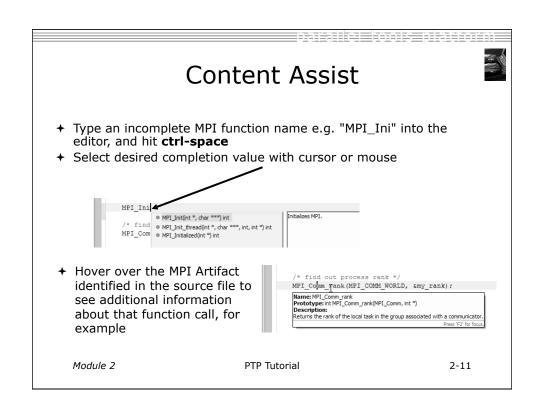

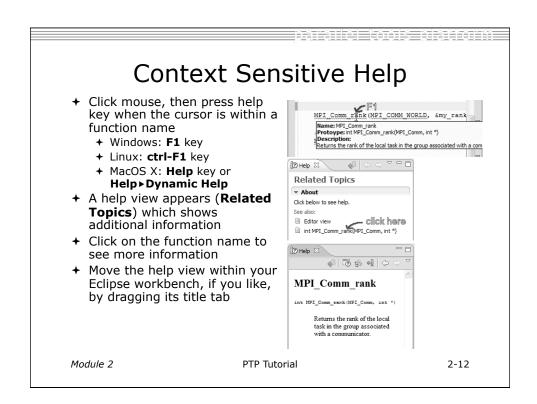

### Running a Parallel Application

#### Steps:

- → Create a launch configuration
- → Run the application
- → Monitor its progress in the PTP Runtime Perspective

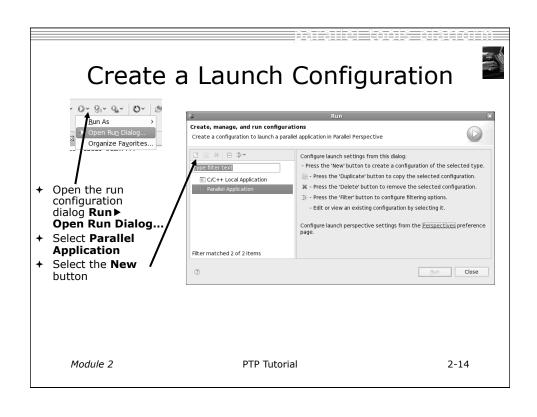

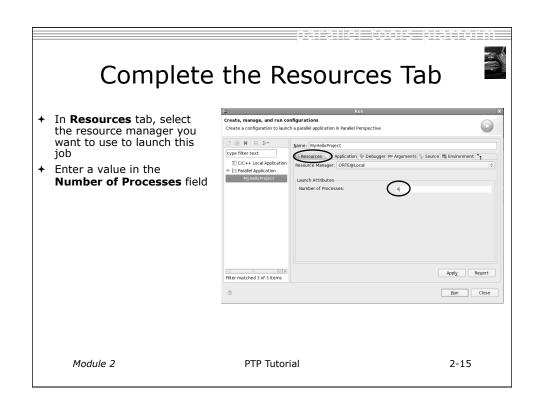

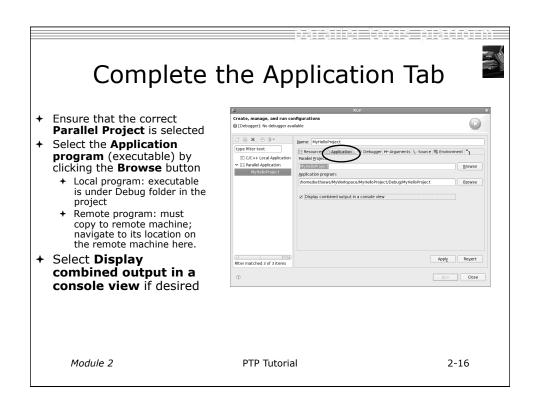

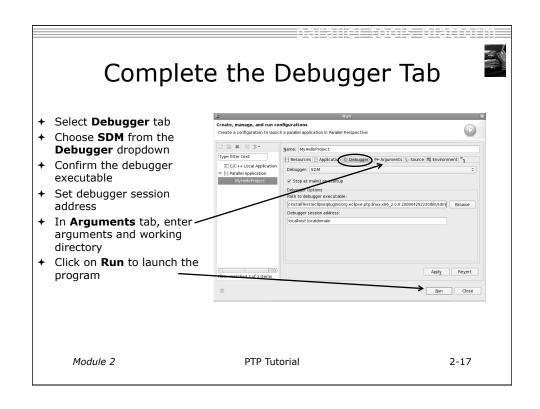

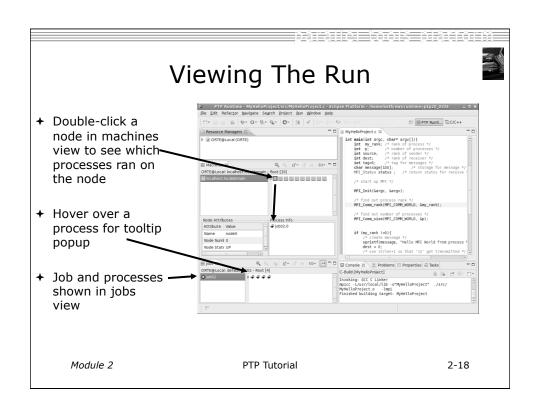

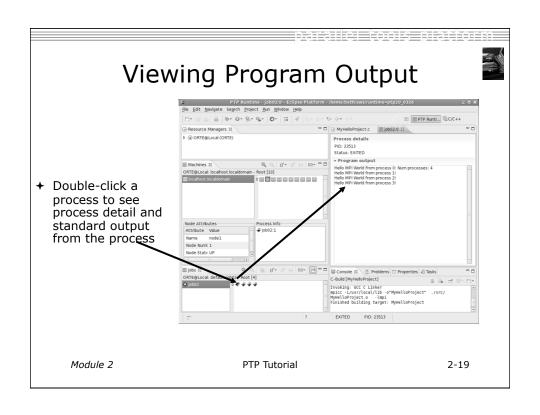

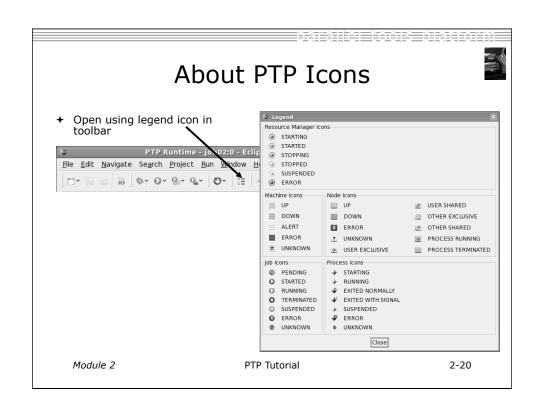

# Module 3: PTP and Parallel Language Development Tools

- → Objective
  - → Learn to develop a parallel program
  - ★ Learn to analyse with PLDT
- + Contents
  - → Learn to use PTP's Parallel Language Development Tools
  - → Learn to find MPI & OpenMP artifacts
  - → Learn how to do MPI and OpenMP Specific analysis

Module 3 PTP Tutorial 3-0

### Parallel Language Development Tools (1)

- → Features
  - ◆ Analysis of C and C++ code to determine the location of MPI and OpenMP Artifacts (Fortran planned)
  - → "Artifact View" indicates locations of Artifacts found in source code
  - → Navigation to source code location of artifacts
  - ★ Content assist via ctrl+space ("completion")
  - + Hover help
  - → Reference information about the MPI and OpenMP calls via Dynamic Help

# Parallel Language Development Tools (2)

- → More PLDT features:
  - → New project wizard automatically configures managed build projects for MPI & OpenMP
  - → OpenMP problems view of common errors
  - → OpenMP "show #pragma region" action
  - → OpenMP "show concurrency" action
  - → MPI Barrier analysis detects potential deadlocks

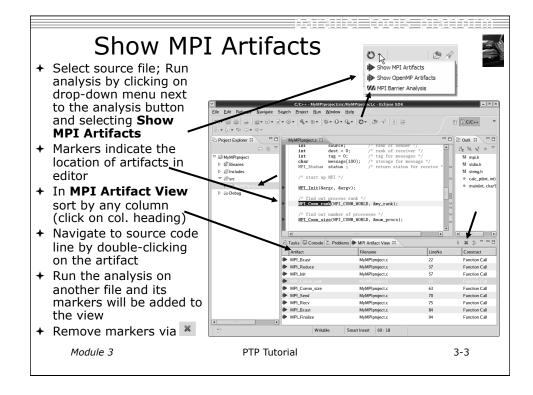

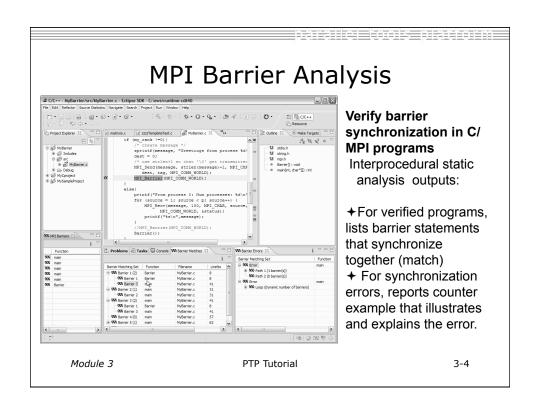

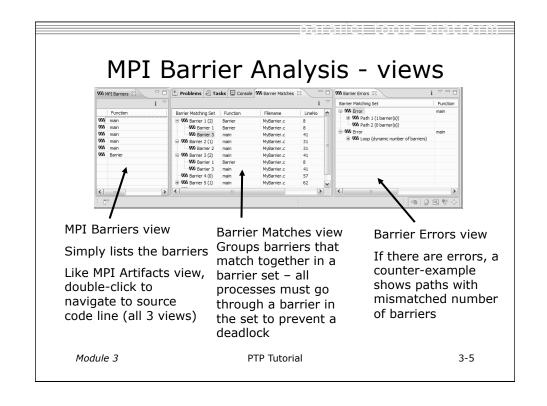

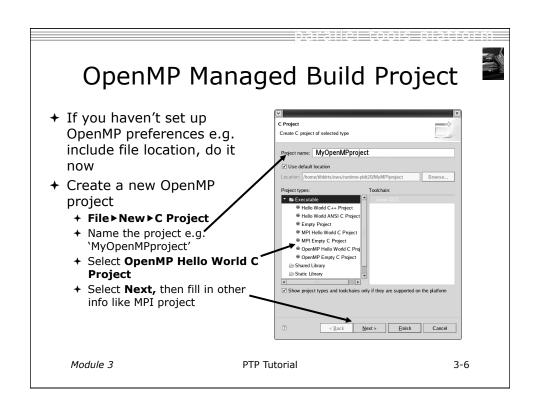

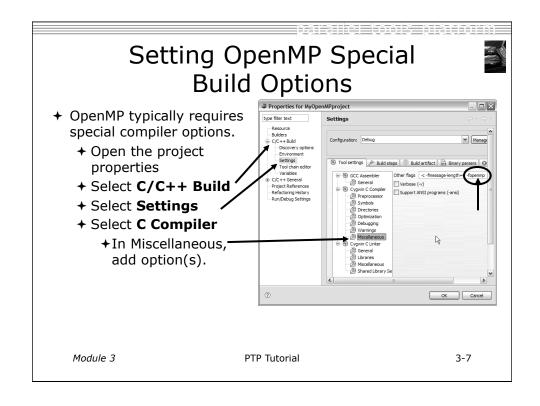

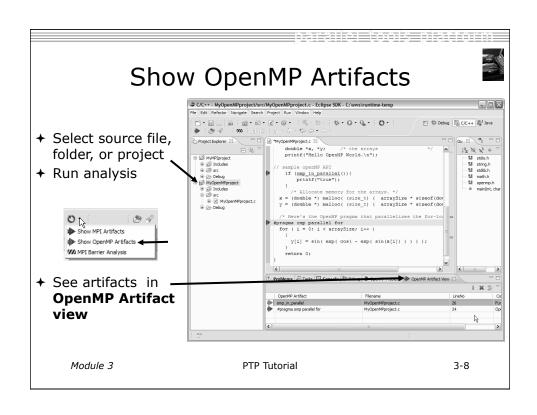

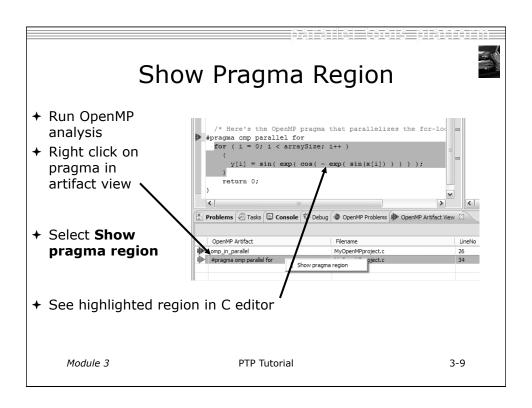

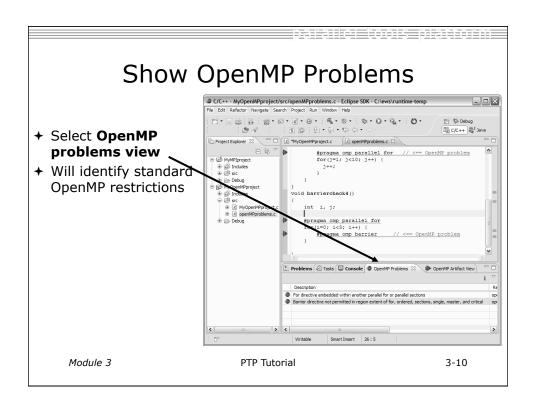

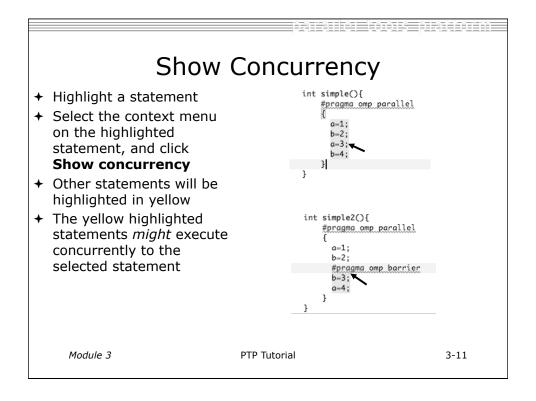

# Module 4: Parallel Debugging

- + Objective
  - ◆ Learn the basics of debugging parallel programs with PTP
- + Contents
  - → Launching a parallel debug session
  - → The PTP Debug Perspective
  - + Controlling sets of processes
  - → Controlling individual processes
  - → Parallel Breakpoints
  - → Terminating processes

Module 4 PTP Tutorial 4-0

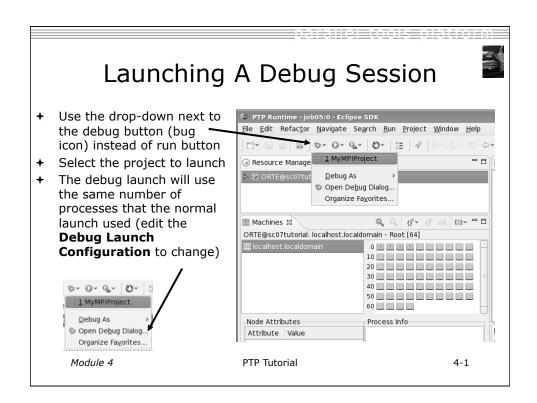

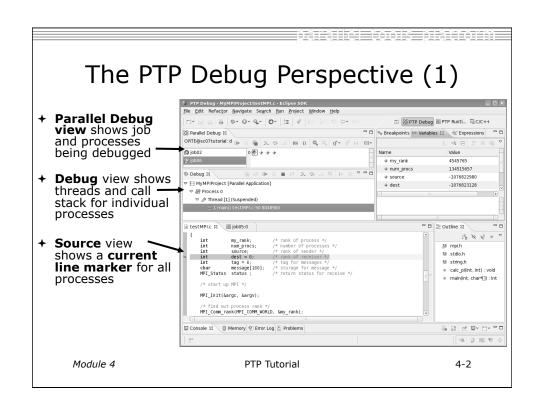

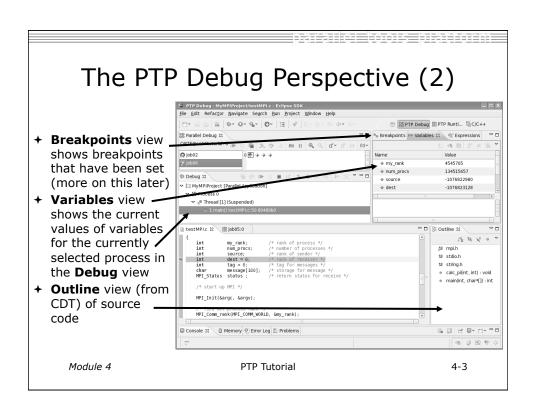

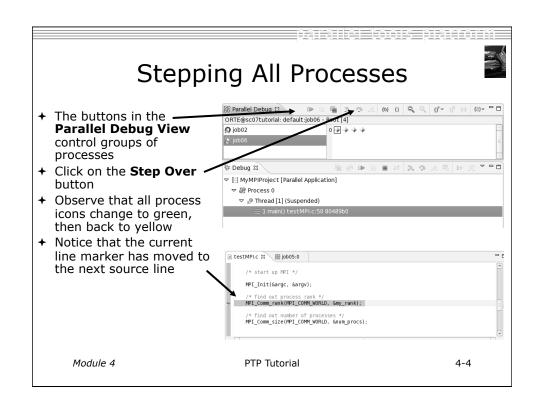

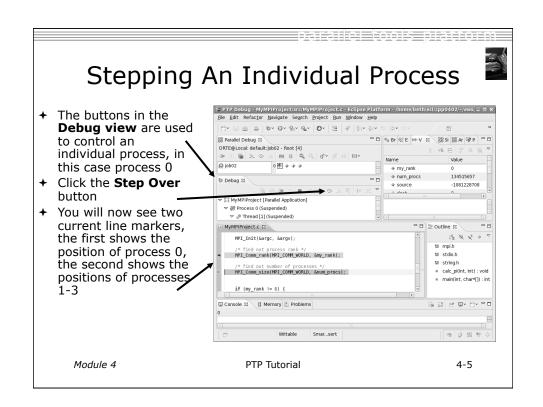

# Process Sets (1)

- → Traditional debuggers apply operations to a single process
- + Parallel debugging operations apply to a single process or to arbitrary collections of processes
- + A process set is a means of simultaneously referring to one or more processes

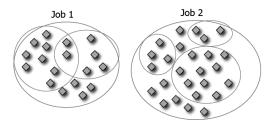

Module 4 PTP Tutorial 4-6

# Process Sets (2)

- + When a parallel debug session is first started, all processes are placed in a set, called the **Root** set
- → Sets are always associated with a single job
- → A job can have any number of process sets
- + A set can contain from 1 to the number of processes in a job

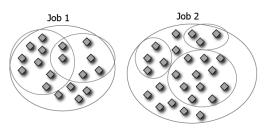

Module 4 PTP Tutorial 4-7

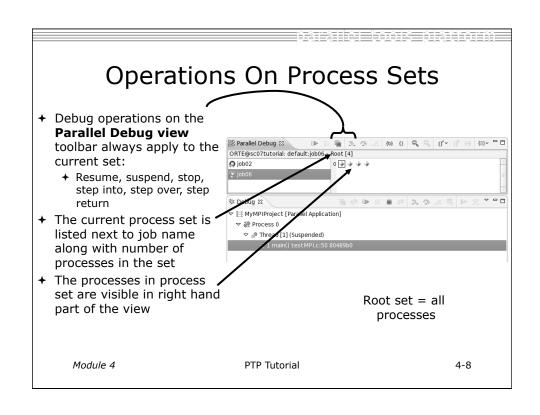

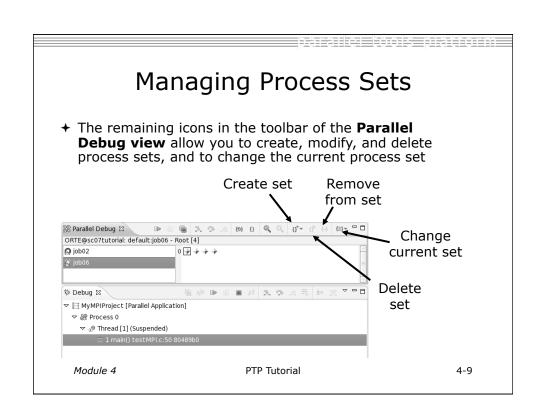

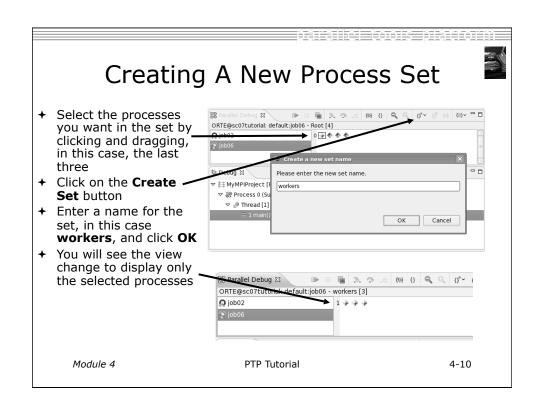

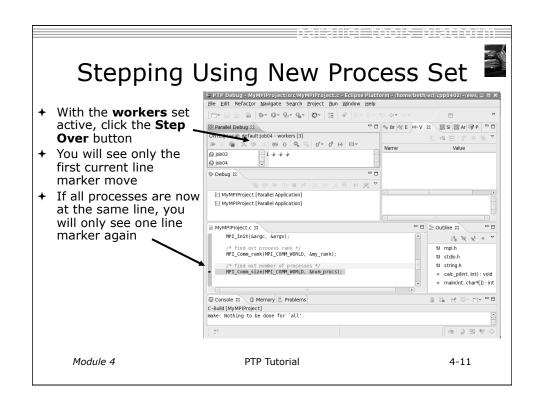

### **Process Registration**

- Process set commands apply to groups of processes
- → For finer control and more detailed information, a process can be registered and isolated in the **Debug view**
- ★ Registered processes, including their stack traces and threads, appear in the **Debug view**
- ★ Any number of processes can be registered, and processes can be registered or un-registered at any time

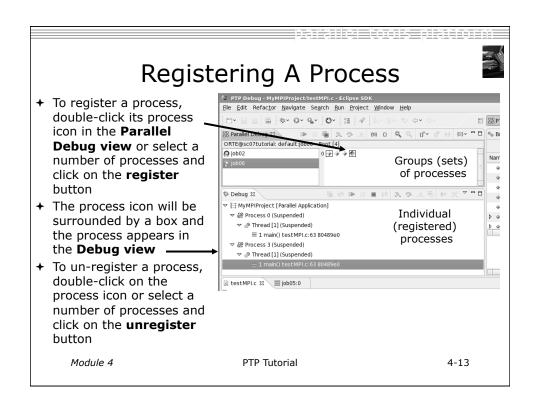

### Current Line Marker

- → The current line marker is used to show the current location of suspended processes
- → In traditional programs, there is a single current line marker (the exception to this is multi-threaded programs)
- → In parallel programs, there is a current line marker for every process
- → The PTP debugger shows one current line marker for every group of processes at the same location

Module 4 PTP Tutorial 4-14

### Colors And Markers ๔ testMPI.c ⋈ ∰ job05:0 The highlight color depends on the processes suspended at MPI\_Init(&argc, &argv); that line: /\* find out process rank \*/ MPI\_Comm\_rank(MPI\_COMM\_WORLD, &my\_rank); → Blue: All registered process(es) /\* find out number of processes \*/ MPI\_Comm\_size(MPI\_COMM\_WORLD, &num\_procs); Orange: All unregistered process(es) Green: Registered or unregistered process with no source line (e.g. suspended in a library routine) Multiple processes marker The marker depends on the Registered process marker type of process stopped at that location Un-registered process marker → Hover over marker for more Multiple markers at this line details about the processes -Suspended on unregistered process: 2 suspend at that location -Suspended on registered process: 1 Module 4 PTP Tutorial 4-15

### **Breakpoints**

- Apply only to processes in the particular set that is active in the Parallel Debug view when the breakpoint is created
- → Breakpoints are colored depending on the active process set and the set the breakpoint applies to:
  - + Green indicates the breakpoint set is the same as the active set.
  - + Blue indicates some processes in the breakpoint set are also in the active set (i.e. the process sets overlap)
  - → Yellow indicates the breakpoint set is different from the active set (i.e. the process sets are disjoint)
- When the job completes, the breakpoints are automatically removed

print:

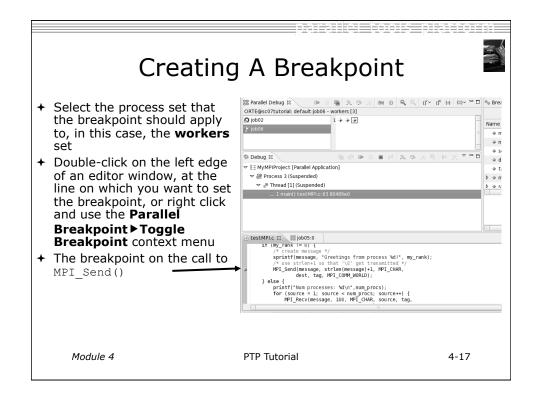

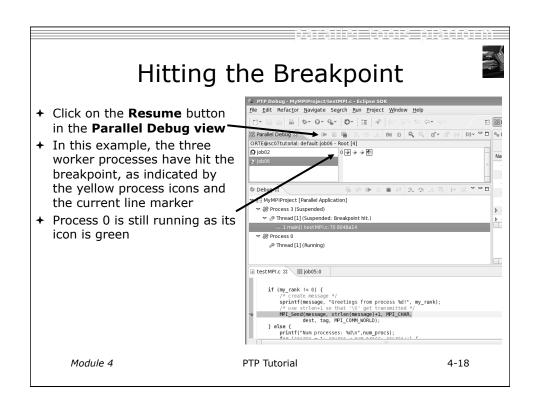

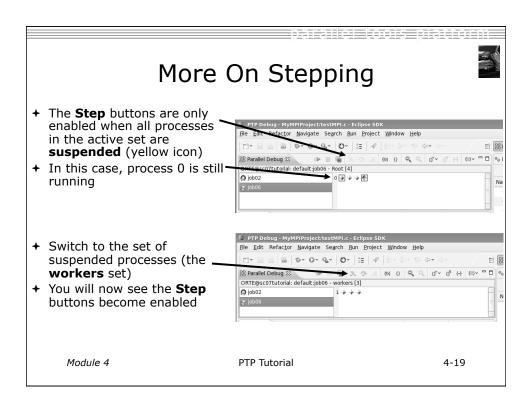

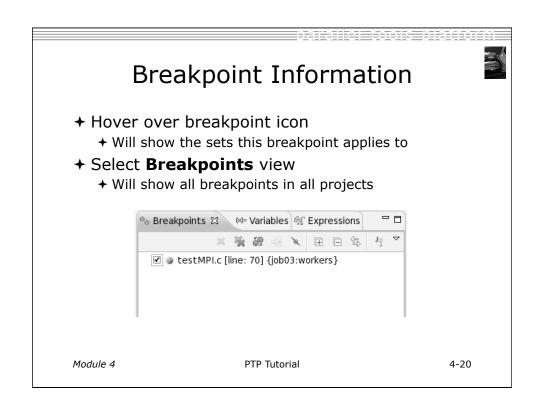

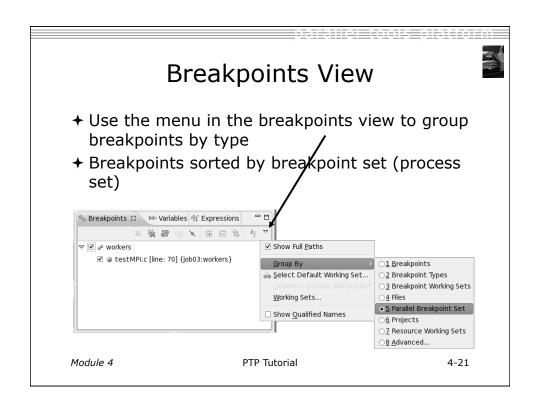

# Global Breakpoints + Apply to all processes and all jobs + Used for gaining control at debugger startup + To create a global breakpoint + First make sure that no jobs are selected (click in white part of jobs view if necessary) + Double-click on the left edge of an editor window + Note that if a job is selected, the breakpoint will apply to the current set if (my\_rank != 0) { /\* create message \*/ sprintf(message, "Greetin Module 4 PTP Tutorial 4-22

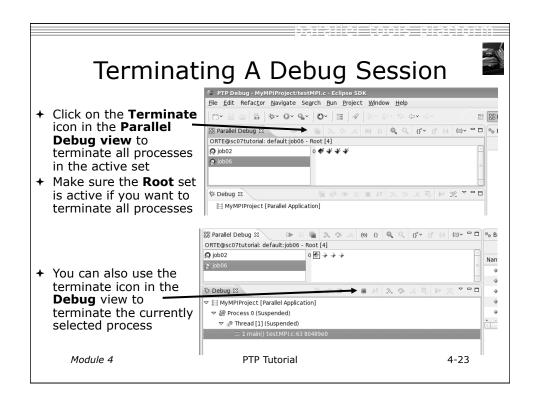

# Module 5: Advanced Development

- **→** Objective
  - → Explore advanced features of Eclipse and PTP
- + Contents
  - → Advanced Eclipse Features
  - → Advanced PTP Features

Module 5 PTP Tutorial 5-0

# **Advanced Eclipse Concepts**

- → Perspectives, views and preferences
- → Version control
- → Makefiles and autoconf
- → Task Tags
- + Searching
- + Refactoring

# **Customizing Perspectives**

- + Items such as shortcuts, menu items and views may be customized
  - + Window ► Customize Perspective...
- + Save changes
  - + Window > Save Perspective As...
- → Close Perspective
  - → Right-click on perspective title and select **Close**
- ★ Reset Perspective
  - + Window ➤ Reset Perspective resets the current perspective to its default layout

Module 5 PTP Tutorial 5-2

# Opening New Views

- → To open a view:
  - + Choose Window ► Show View ► Other...
  - + The **Show View** dialog comes up
  - + Select the view to be shown
  - + Select OK

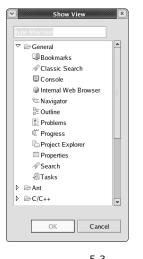

Module 5 PTP Tutorial 5-3

### Workbench Preferences

- → Preferences provide a way for you to customize your Workbench
  - + By selecting Window ▶ Preferences... or **Eclipse ▶ Preferences...** (Mac)
- ★ Examples of preference settings
  - → Use Emacs bindings for editor keys
  - + Modify editor folding defaults
    - **+**E.g., fold all macro definitions
  - → Associate file types with file extensions
    - +E.g., \*.f03 with the Fortran editor
  - → Toggle automatic builds
  - → Change key sequence shortcuts
    - **+**E.g., Ctrl+/ for Comment PTP Tutorial

Module 5

5-4

### Version Control (CVS) → Version control provided through the Project **Explorer View**, in the **Team** context menu → Provides familiar actions: + Commit... → Update... → Also less used tasks: ◆ Create/Apply Patch... → Tag as Version + Branch... → Merge... → Add to .cvsignore... PTP Tutorial Module 5 5-5

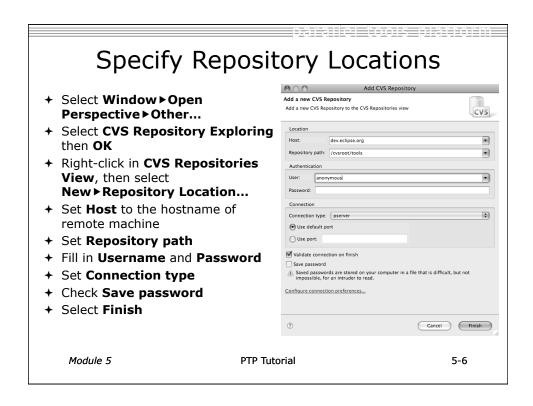

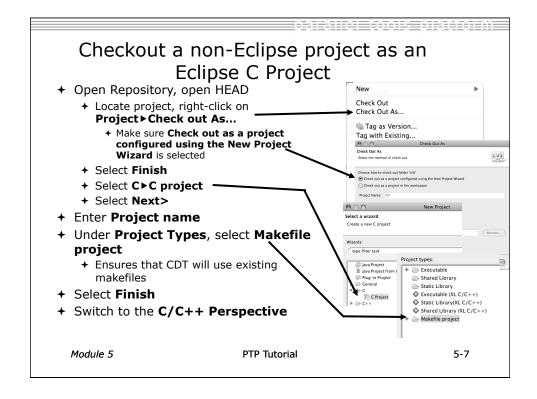

### About Makefiles and autoconf

- → Can create project Makefiles with the Makefile Editor
  - → Syntax highlighting and Outline view
- → autoconf often used to create Makefiles for open source projects
- ★ Run configure manually, or from External Tools Launch Configuration
  - ★ Must refresh after running configure script
- ★ Refresh whenever file system is modified outside of Eclipse

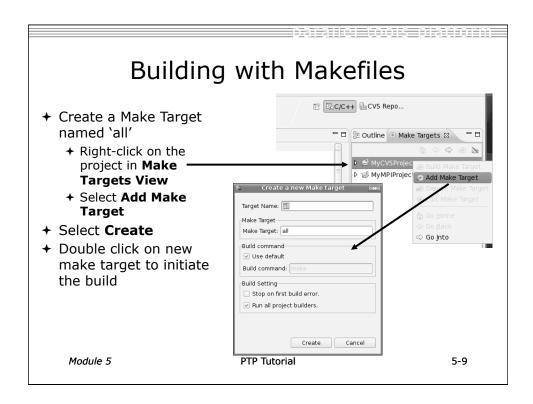

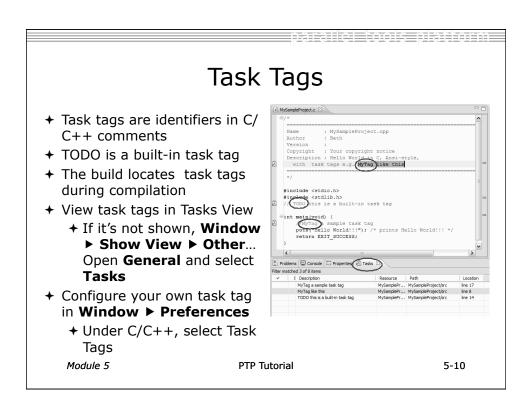

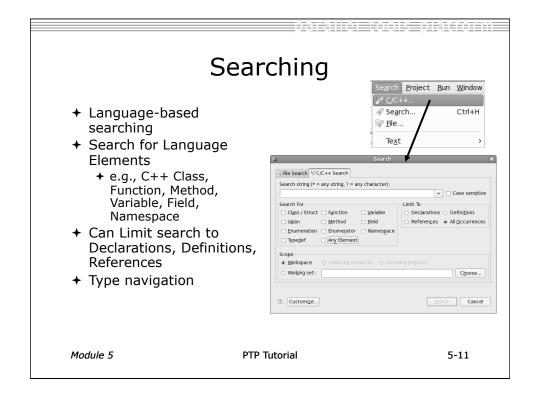

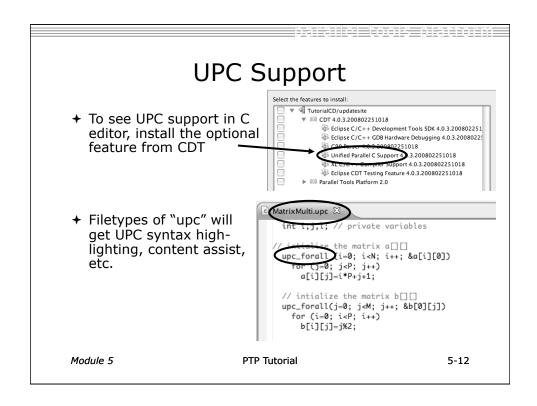

File Edit Refactor Navigate Search Projet
Rename... Alt+Shift+R

# Refactoring

- → Source-to-source transformation that preserves behavior

  | C/C++- MyCproject/src/MyCproject.
- **→** Rename
  - + Select C/C++ Perspective
  - + Open a source file
  - → Click in editor view on declaration of a variable
  - + Select menu item Refactor ▶ Rename
    - → Or use context menu
  - → Change variable name
  - → Notice that change is semantic not textual

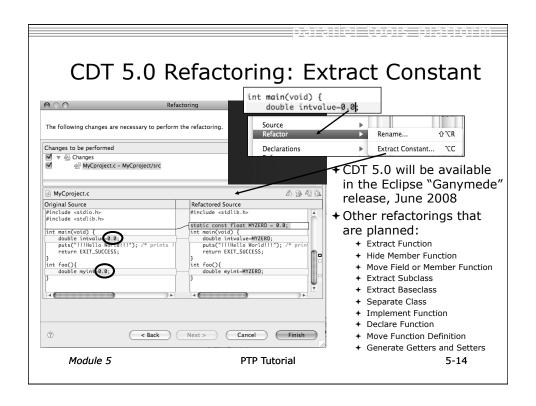

# Advanced PTP Concepts

- → Remote resource managers
- + Debugging remotely
- → MPICH2, IBM PE and LoadLeveler

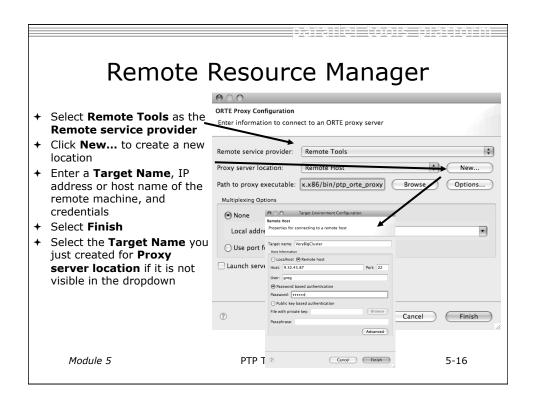

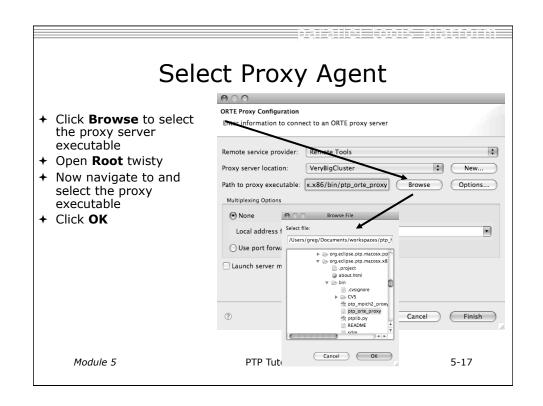

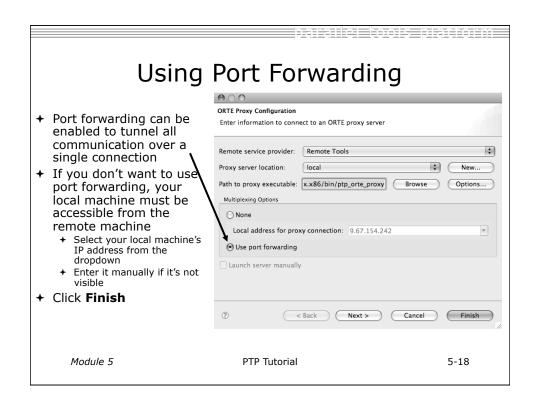

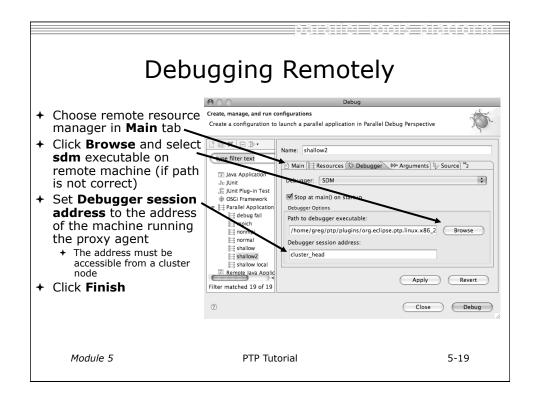

# Alternate Resource Managers

- ★ An MPICH2 resource manager is provided
  - → Use ptp mpich2 proxy when selecting proxy executable
- → PE and LoadLeveler
  - ★ See help documentation that comes with PTP for information on configuring and using
- → Debugging support for alternate resource managers will be available in next version of PTP

### Module 6: Where To Go Next

- → Objective
  - + How to find more information on PTP
  - → Learn about other tools related to PTP
  - → See PTP upcoming features
- + Contents
  - + Links to other tools, including performance tools
  - → Planned features for new versions of PTP
  - + Additional documentation
  - → How to get involved

Module 6 PTP Tutorial 6-0

### Information About PTP

- → Main web site for downloads, documentation, etc.
  - → http://eclipse.org/ptp
- → Developers' wiki for designs, planning, meetings, etc.
  - → http://wiki.eclipse.org/PTP
- + Mailing lists
  - + Major announcements (new releases, etc.) low volume
    - + http://dev.eclipse.org/mailman/listinfo/ptp-announce
  - → User discussion and queries medium volume
    - + http://dev.eclipse.org/mailman/listinfo/ptp-user
  - → Developer discussions high volume
    - → http://dev.eclipse.org/mailman/listinfo/ptp-dev

### PTP-Related Tools

- → Performance Tools Framework
- → Tuning and Analysis Utilities (TAU)
- → TuningFork Performance Visualization
- → Photran Fortran Development Tools

Module 6 PTP Tutorial 6-2

### PTP / Performance Tools Framework Goal: + Reduce the "eclipse plumbing" necessary to integrate tools → Provide integration for instrumentation, measurement, and analysis for a variety of performance tools → Dynamic Tool Definitions: Workflows & UI → Tools and tool workflows are specified in an XML file → Tools are selected and configured in the launch configuration window + Output is generated, managed and analyzed as specified in the workflow PTP Tutorial Module 6 6-3

# PTP TAU plug-ins http://

www.cs.uoregon.edu/research/tau/home.php

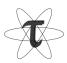

- → TAU (Tuning and Analysis Utilities)
- → First implementation of Performance Tools Framework
- ★ Eclipse plug-ins wrap TAU functions, make them available from Eclipse
- → Compatible with Photran and CDT projects and with PTP parallel application launching
- → Other plug-ins launch Paraprof from Eclipse too

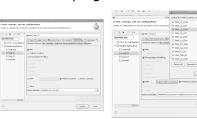

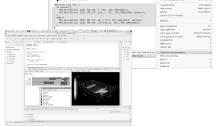

Module 6

PTP Tutorial

6-4

# **TuningFork**

- → http://www.alphaworks.ibm.com/tech/tuningfork
- → Performance visualization Eclipse plug-ins from IBM Research
- → Rich Client Platform; IDE version in progress
- → Designed for real-time visualization of large data sets
- → Will be available open source on Source Forge
- → Enhancements for parallel computing underway

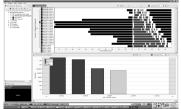

Module 6

PTP Tutorial

6-5

### Photran http://eclipse.org/photran → Supports Fortran in the Eclipse workbench → Supports Fortran 77, 90, == org.eclipse.photi and 95 It includes: Ď ∰ src-gaussian-e → Syntax-highlighting editor + CVS support end module Mdatase program BstFitProj → GUI interface to gdb ShowDataPoint → Makefile-based compilation → Compiler error extraction @ FILE tag must be of type CHARACTER → Outline view @ Illegal preprocessor directive bug118961.f → Open declaration → Rename and Introduce Implicit None refactorings Module 6 PTP Tutorial 6-6

# **Future PTP Features**

- ★ Resource manager support for SLURM, PBS, LSF, BG/P
- → Simplified runtime system interface (plus support for other MPI runtimes)
- → Debugging support for a broad range of architectures
- → Full remote project support (combined with CDT)
  - → Remote build and indexing
  - → Remote launch/debug
- → Performance analysis tools integration

Module 6 PTP Tutorial 6-8

### PTP Publications

- "Developing Scientific Applications Using Eclipse," Computing in Science & Engineering, vol. 8, no. 4, July/August 2006, pp. 50-61
  - → Link on http://eclipse.org/ptp web page
- "A Model-Based Framework for the Integration of Parallel Tools", Proceedings of the IEEE International Conference on Cluster Computing, Barcelona, September 2006
  - + Link on http://eclipse.org/ptp web page
- → IBM developerWorks article:
  - + http://www-128.ibm.com/developerworks/edu/os-dw-os-ecl-ptp.html
- "An Integrated Tools Platform for Multi-Core Enablement," Beth Tibbitts & Evelyn Duesterwald, STMCS: Second Workshop on Software Tools for Multi-Core Systems, March 2007
  - http://www.isi.edu/~mhall/stmcs07/program.html

# Getting Involved

- → See http://eclipse.org/ptp
- → Read the developer documentation on the wiki
- → Join the mailing lists
  - + ptp-dev@eclipse.org; ptp-user@eclipse.org
- → Attend the monthly developer teleconference
- → Attend the annual workshop
- → PTP will only succeed with your participation!

Module 6 PTP Tutorial 6-10

### PTP Tutorial Feedback

- → Please complete feedback form
- → Your feedback is valuable!

Thanks for attending We hope you found it useful